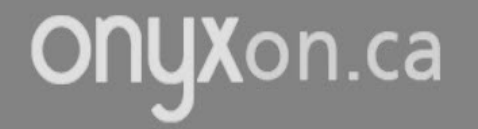

# **Upload a File to Your Artifact**

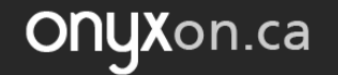

#### 1. Click on ePortfolio.

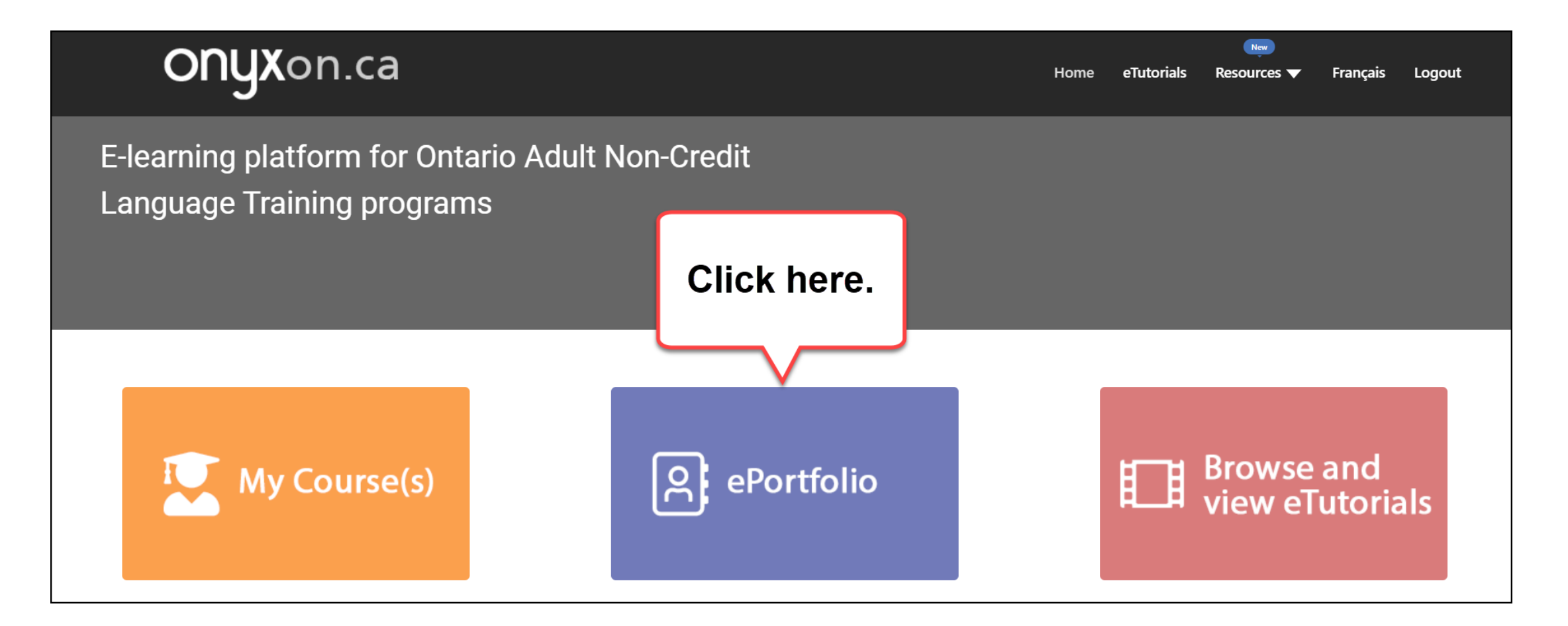

#### 2. Look at your ePortfolio.

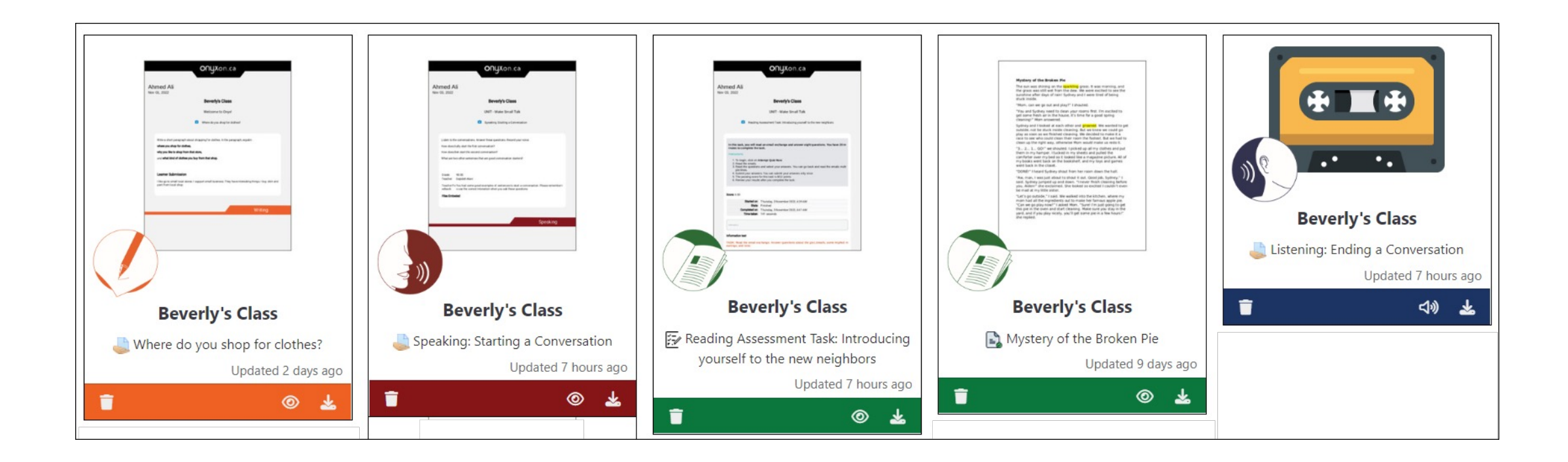

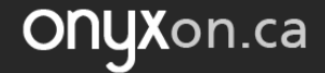

#### Do you want to add more files?

### 3. Click on the Upload button.

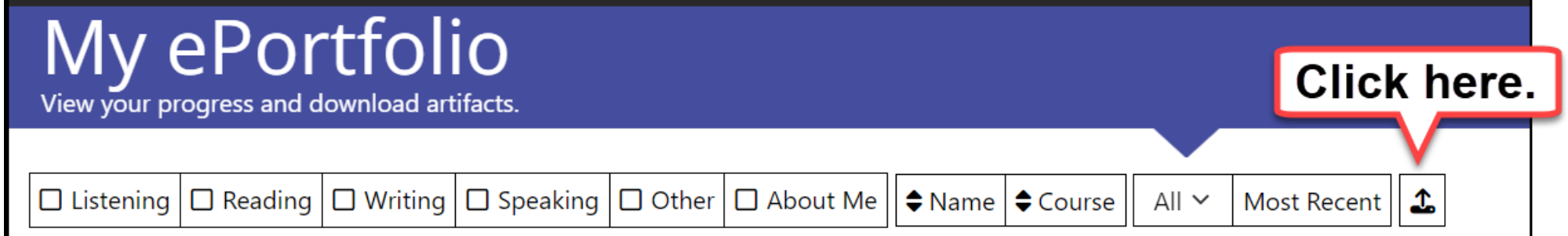

#### 4. Click on No Related Artifact.

OnyXon.ca

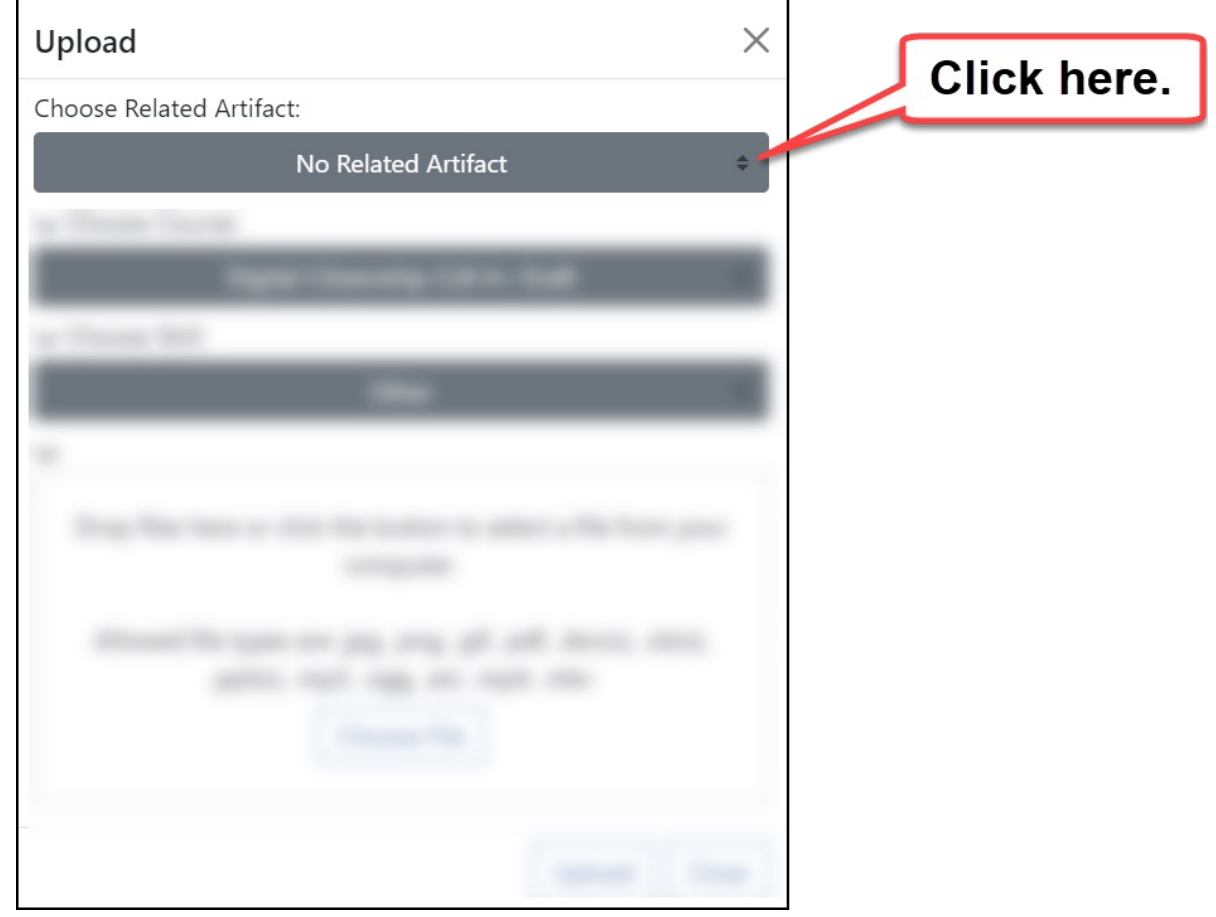

#### 5. Find the name of your artifact.

ONUXon.ca

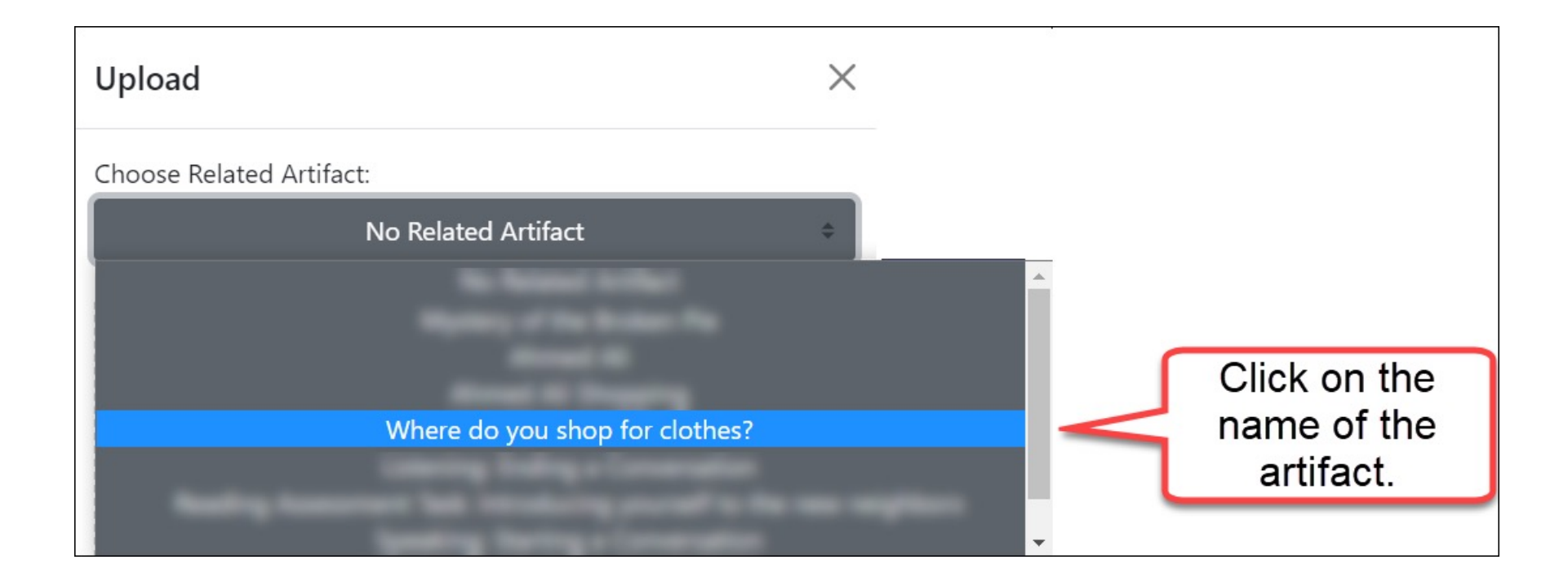

#### 6. Click on Choose File.

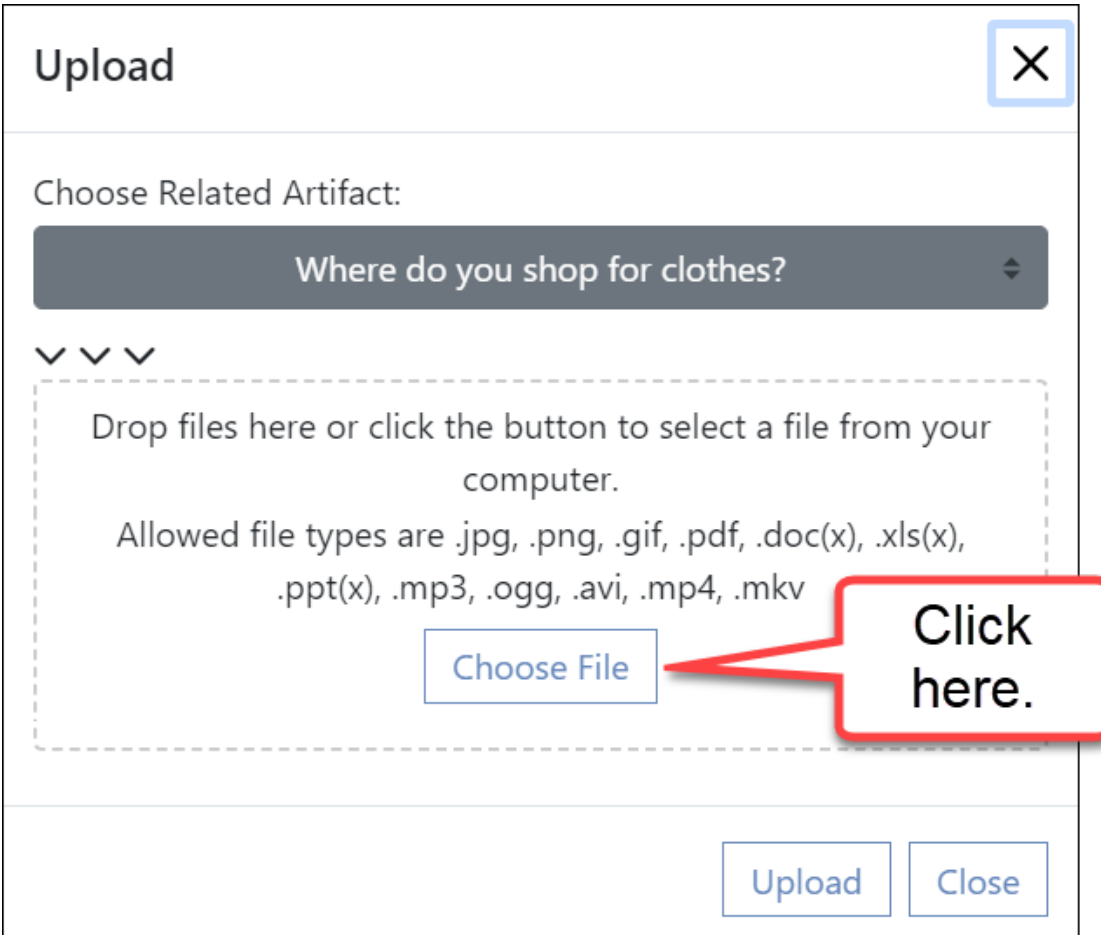

#### 7. Choose the file from your computer.

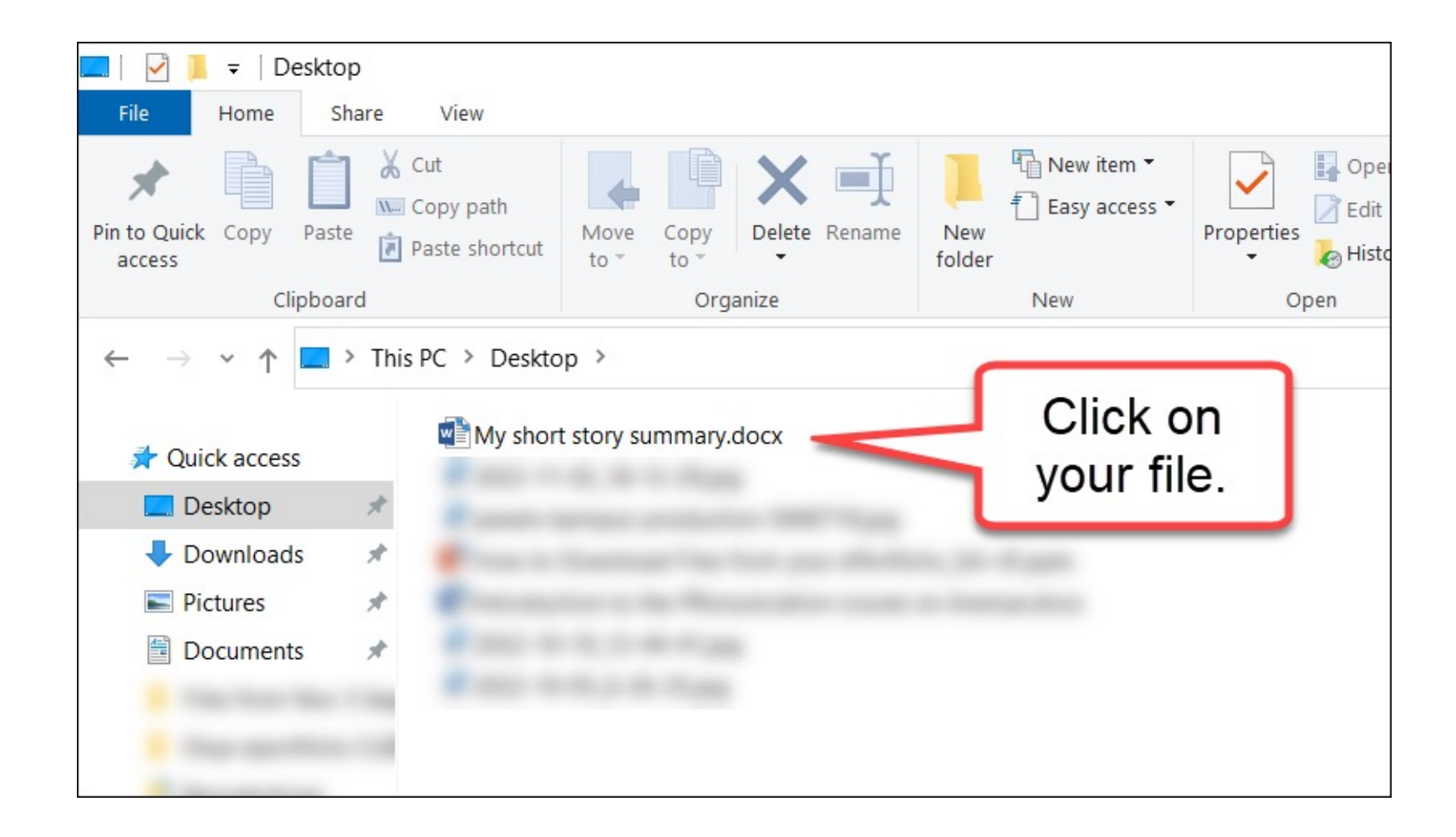

#### 8. Click on Open.

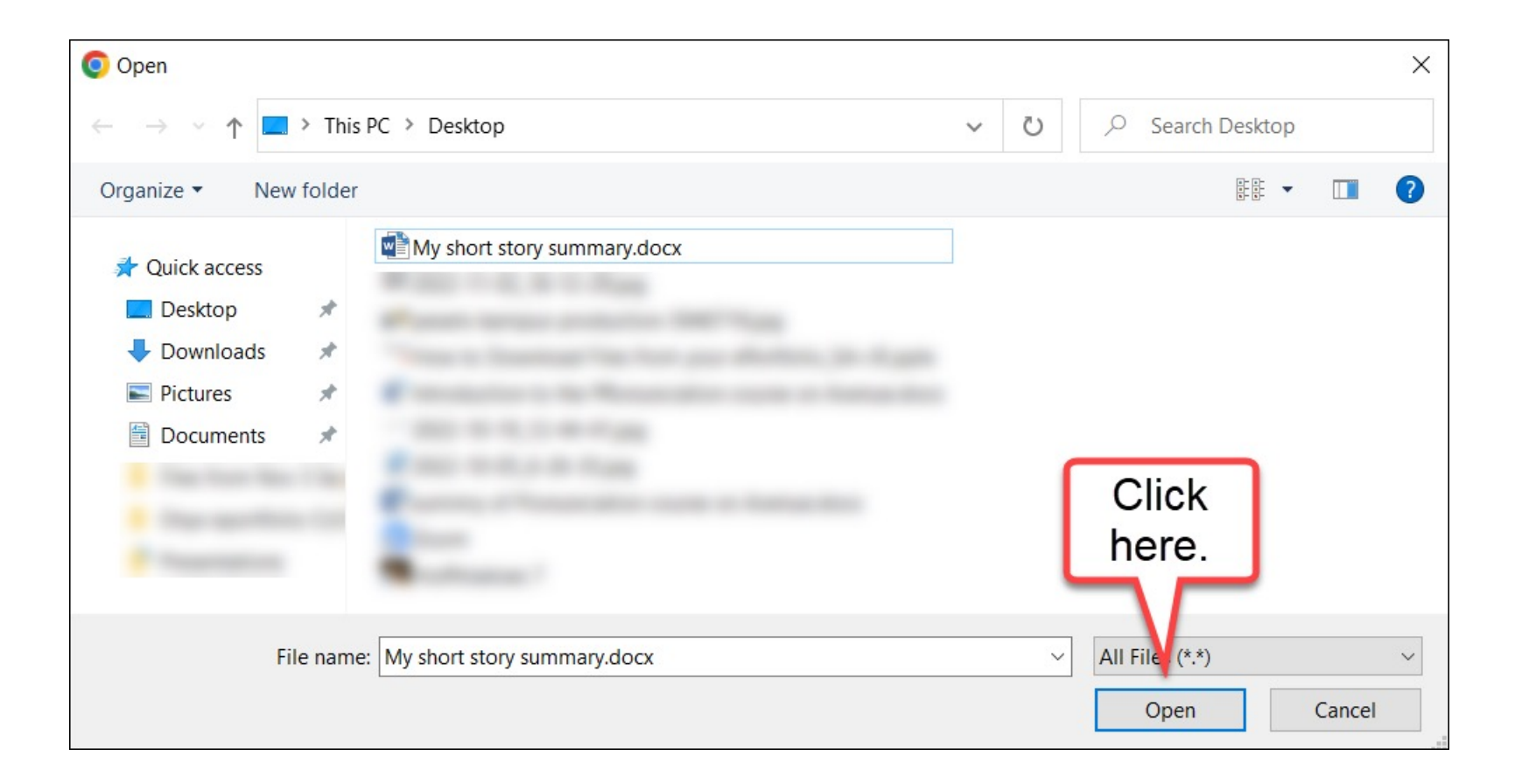

#### 9. Click on Upload.

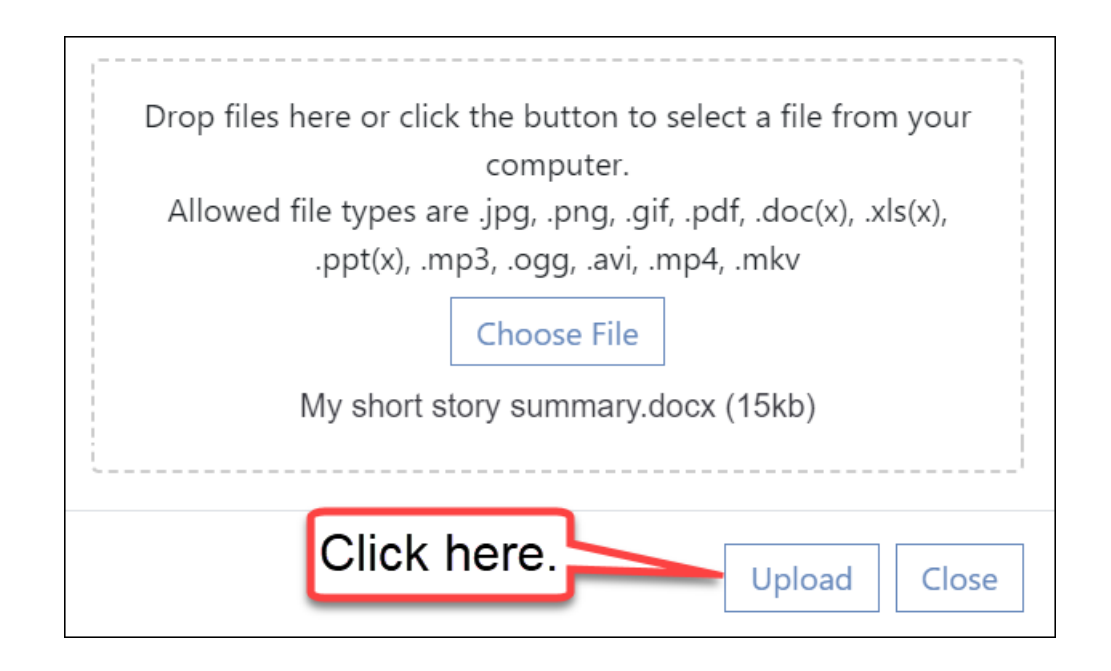

#### Upload is successful!

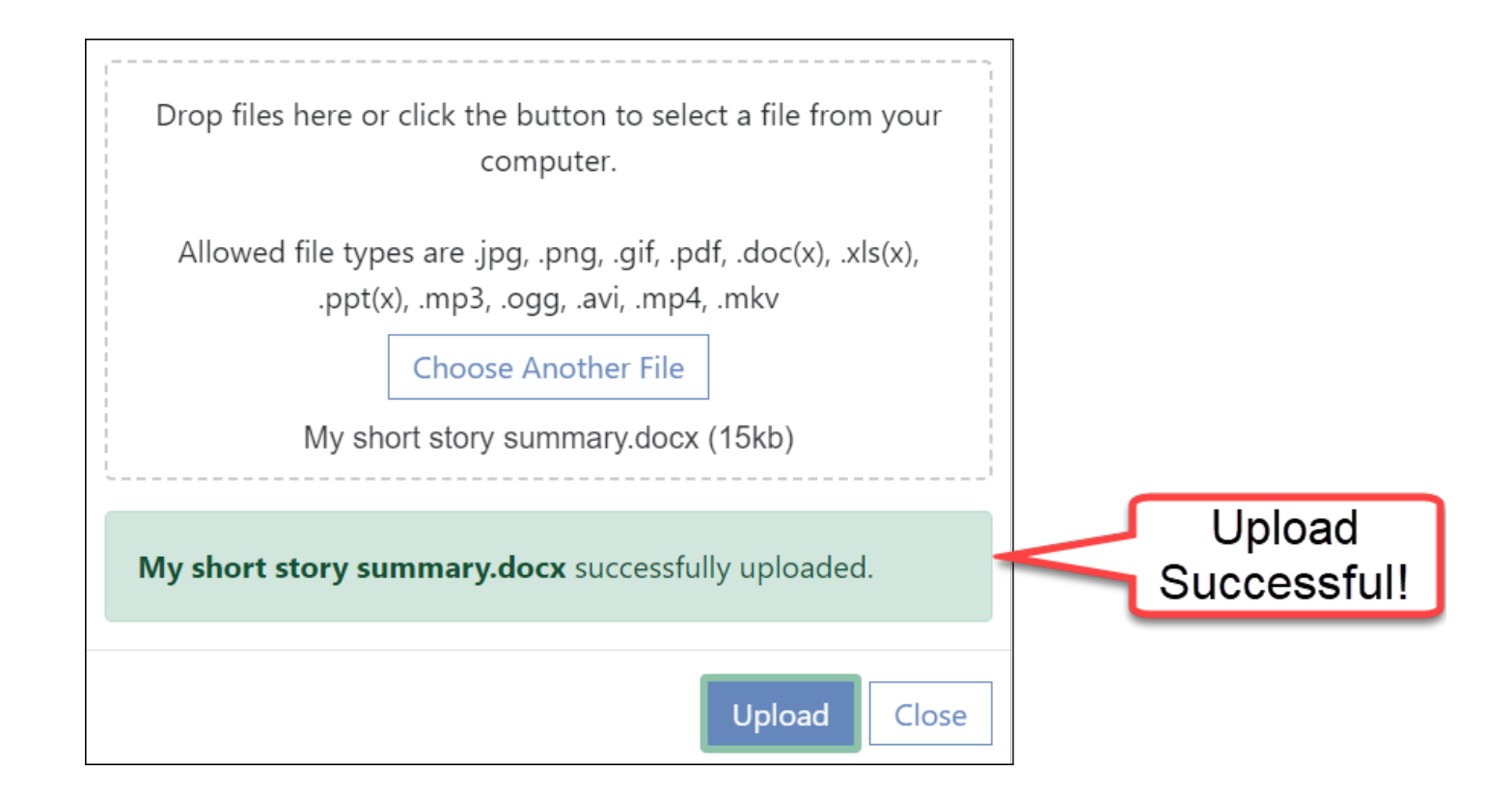

#### 10. Click on Close*.*

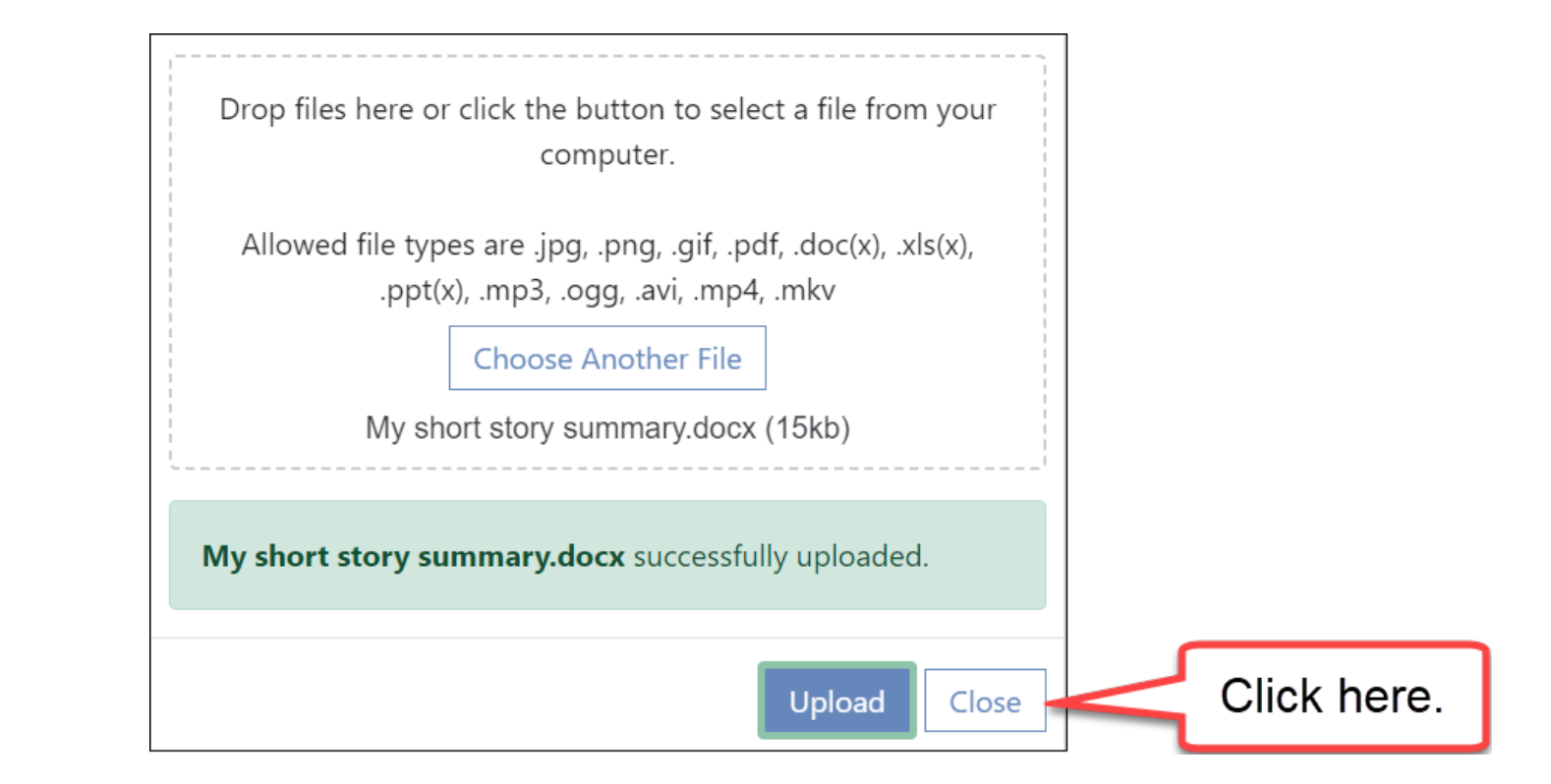

#### The new artifact is on the left.

ONUXon.ca

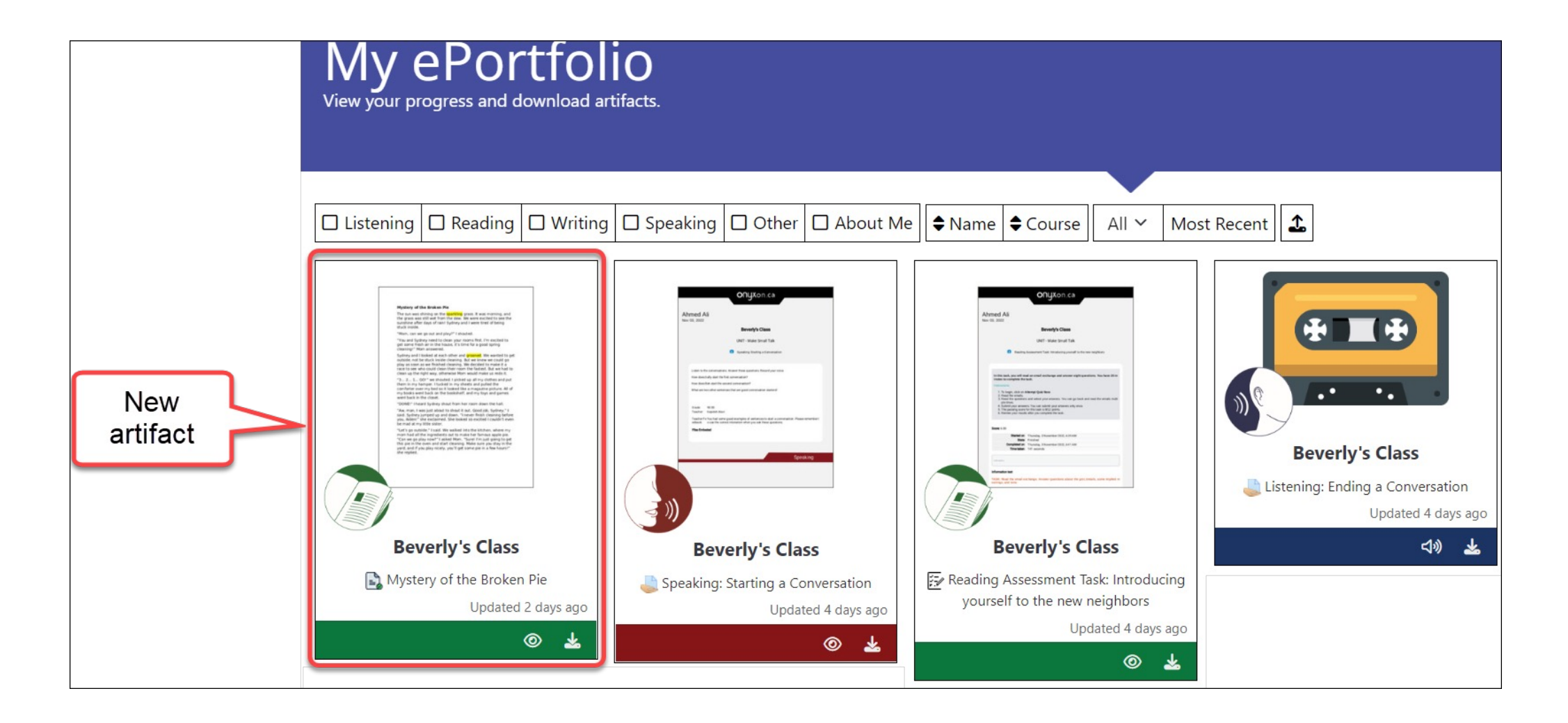

## Uploading a file adds a new button to an artifact.

#### Before uploading and the set of the set of the set of the After uploading

**ONUX**on.ca

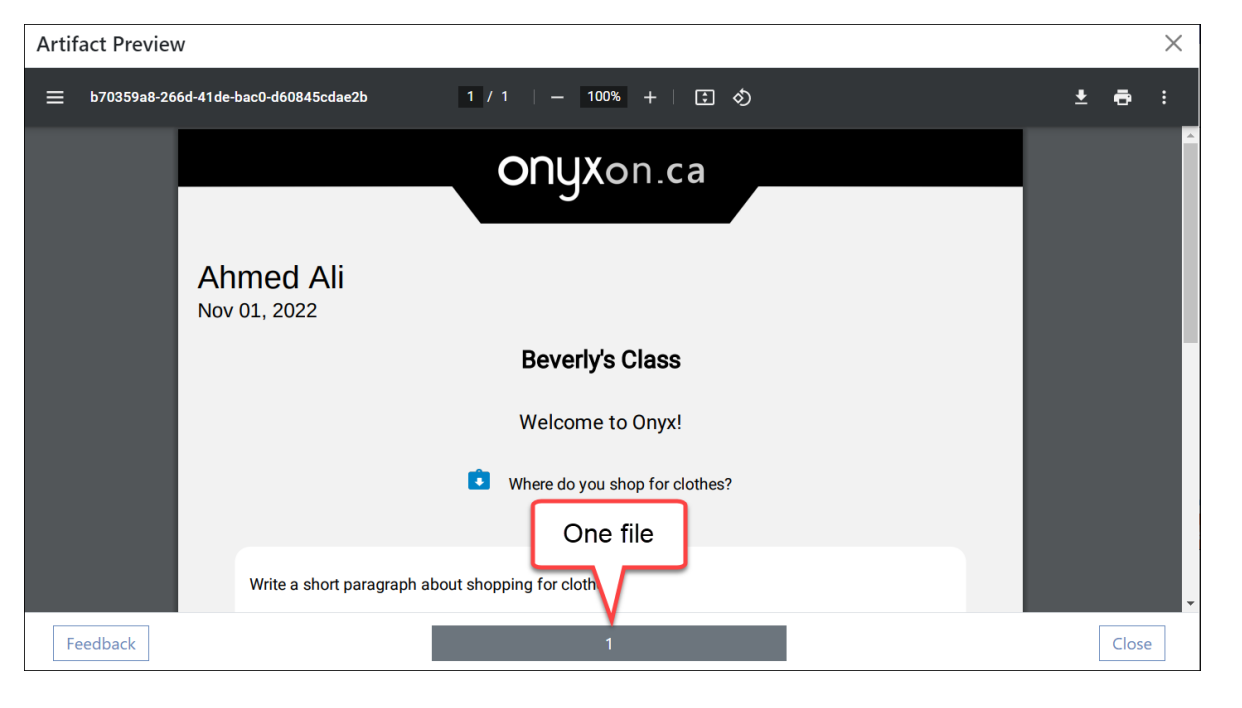

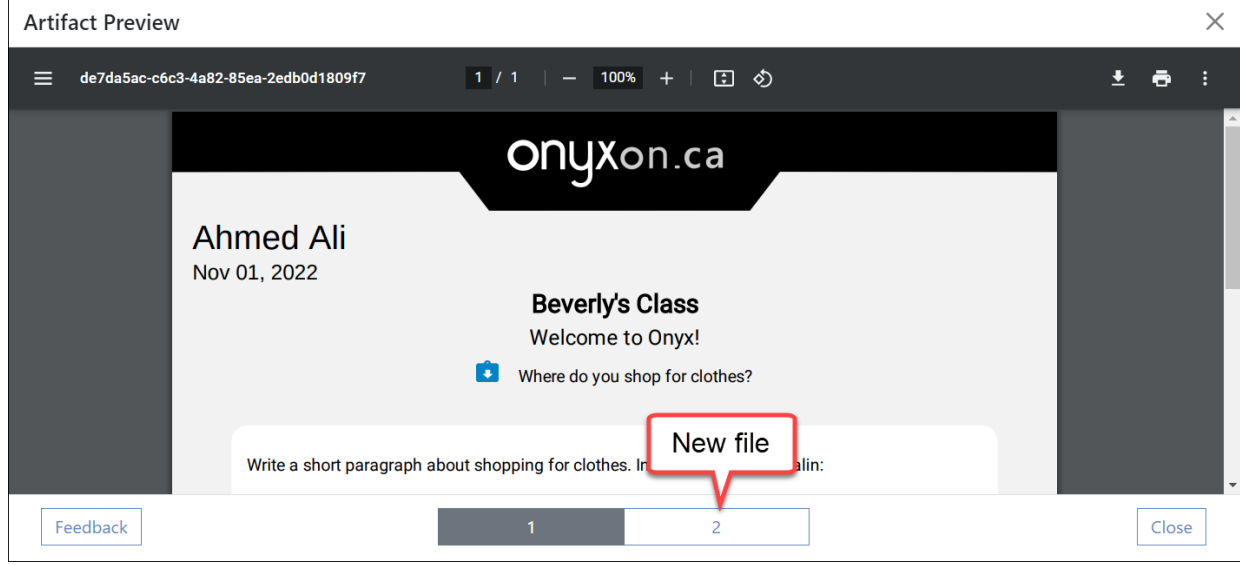